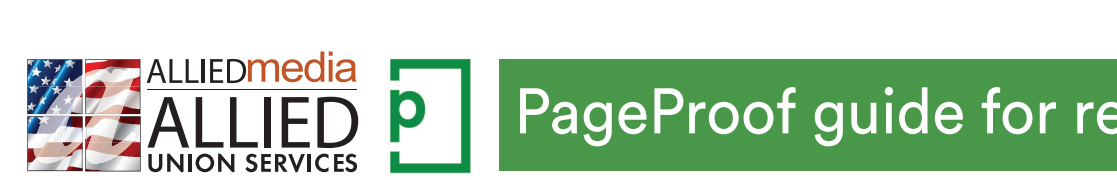

# **PageProof guide for reviewers**

### **1. RECEIVING A PROOF** PACEPUNG A RRACE

When you receive a proof invitation email, click **WIEW PROOF** If you receive a proof invitation email, click **VIEW PROOF** 

PageProof will automatically create your account and keep you logged in. If you change your browser or device you originally used to view the proof your and the will also a proof it you'd like to learn in on, you will be asked to log in  $-$  don't worry, click  $\frac{FORGOT}{{PASSWORD}2}$  on the  $\left($  wewere  $\left($ login screen to set a password for yourself you will remember. rager foot will automatically create your account and keep yo **1. RECEIVING A PROOF 1. RECEIVING A PROOF**

**1. RECEIVING A PROOF**

If you change your browser or device you originally used to view the proof

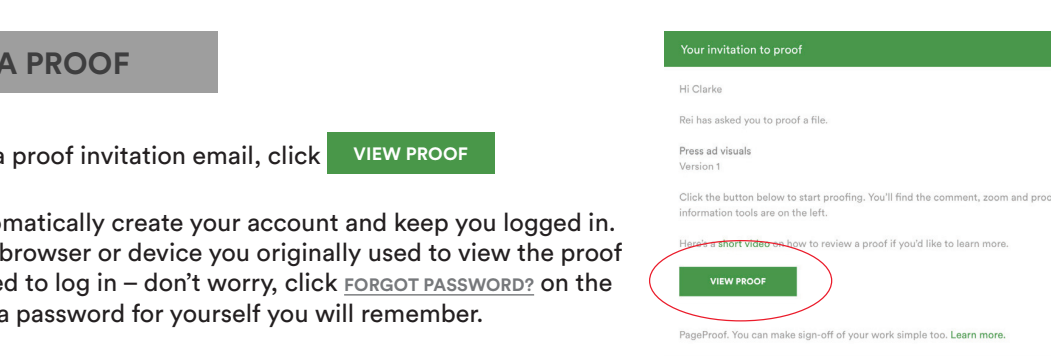

## A proof can involve one or many reviewers. Everyone on the proof will get a red pen to add comments. PageProof on, you to know it will determined the special role of the proof.<br>Only on the proof of the proof. When the proof. Will be a from this return are proof. The proof. The proof. The **Effective April 15th, 2019** Emailed proofs will be from this return address: ART PROOF | ALLIED Iogin screen to set a password for yourself you will remember.<br> **1. Effective April 15th, 2019** Emailed proofs will be from this return address: ART PROOF | ALLIED<br>
What is your role?<br>
A proof can involve one or many revie  $\frac{1}{2}$  along the set  $\frac{1}{2}$  for  $\frac{1}{2}$   $\frac{1}{2}$   $\frac{1}{2}$   $\frac{1}{2}$   $\frac{1}{2}$   $\frac{1}{2}$   $\frac{1}{2}$   $\frac{1}{2}$   $\frac{1}{2}$   $\frac{1}{2}$   $\frac{1}{2}$   $\frac{1}{2}$   $\frac{1}{2}$   $\frac{1}{2}$   $\frac{1}{2}$   $\frac{1}{2}$   $\frac{1}{2}$   $\frac{1}{2}$   $\frac$

#### Reviewer & mandatory reviewer  $M<sub>hat</sub>$  to vour rela $2$ **the gategory of the comments and send the only difference between a send the only difference between a send the only difference between a send the only difference between a send the only difference between a send only dif** will let you know if you have been given a special role when you open the proof.

**What is your role?**

A proof can involve one or many reviewers. Everyone on the proof will get a red pen to add comments. PageProof will let you know if you have been given a special role when you open the proof. A proof can involve one or many reviewers. Everyone on the proof will get a red pen to add comments. PageProof Effective April 15th, 2019 Emailed proofs will be from this return address: ART PROOF | ALLIED<br>What is your role?<br>A proof can involve one or many reviewers. Everyone on the proof will get a red pen to add comments. PagePro What is your role?<br>
A proof can involve one or many reviewers. Everyone on the proof will get a red pen to add comments. PageProof<br>
will let you know if you have been given a special role when you open the proof.<br>
Reviewer What is your role?<br>
A proof can involve one or many reviewers. Everyone on the proof will get a red pen to add comments. PageProof<br>
will let you know if you have been given a special role when you open the proof.<br>
Reviewer What is your role?<br>A proof can involve one or many reviewers. Everyone on the proof will get a red pen to add comments. PageProof<br>will let you know if you have been given a special role when you open the proof.<br>Reviewer (T What is your role?<br>A proof can involve one or many reviewers. Everyone on the proof will get a red pen to add comments. PageProof<br>will let you know if you have been given a special role when you open the proof.<br>Reviewer (T **What is your role?**<br>A proof can involve one or many reviewers. Everyone on the proof will get a red pen to add comments. PageProof<br>will let you know if you have been given a special role when you open the proof.<br>Reviewer

### **Reviewer** (This is an optional role) reviewer and a mandatory reviewer is that the workflow step will wait for all mandatory reviewers to finish reviewing  $\alpha$

Reviewer & mandatory reviewer

If you change your browser or device you originally used to view the proof

approver to review all the comments and send the to-do list. A gatewer is as an optional fole) and comment on the proof, but also decides when the proof is approved on the proof is approved on the proof is approved on the proof is approved on the proof is approved on the proof is ap A reviewer is asked to view and comment on the proof but can not send a to-do list. It is the responsibility of will let you know if you have been given a special role when you open the proof.<br>
Reviewer (This is an optional role)<br>
A reviewer is asked to view and comment on the proof but can not send a to-do list. It is the responsib Where the you are in a specifical represent on the proof but can not send a to-do list. It is the responsibility of<br>approver to review all the comments and send the to-do list.<br>Approver<br>The difference between a reviewer an

#### $\bm{\lambda}$ pprover $\bm{\lambda}$ the proof before the proof moves on to the next workflow step. the proof before the proof moves on to the next workflow step.

proof. They decide whether the proof is approved as is, or is returned to the designer with to-dos. The approver is The difference between a gatekeeper and approver is that the approver has the ability to give **final approval** on the The difference between a reviewer and approver is that the **approver** has the ability to give **final approval** on the angular the approval on the state of the approval on the state of the approval is the state of the state last in the workflow.  $t_{\rm B}$  and continues on the approximation  $\alpha$  to the gate  $\alpha$  to-do list. The gate  $\alpha$ Reviewer (This is an optional role)<br>A reviewer is asked to view and comment on the proof but can not send a to-do list. It is the responsibility of<br>approver to review all the comments and send the to-do list.<br>The differenc A reviewer is asked to view and comment on the proof but can not send a to-do list. It is the responsibility of<br>approver to review all the comments and send the to-do list.<br>Approver<br>The difference between a reviewer and ap **the gatewer is asked to view and comment on the proof but can not send a to-do list. It is the responsibility or approver to review all the comments and send the to-do list.<br>
<b>Approver**<br>
The difference between a reviewer approver to review all the comments and send the to-do list.<br>
Approver<br>
The difference between a reviewer and approver is that the approver has the ability to give final approval on the<br>
proof. They decide whether the proo Approver<br>The difference between a reviewer and approver is that the **approver** has the ability to give **final approval** on the<br>proof. They decide whether the proof is approved as is, or is returned to the designer with to-Approver<br>The difference between a reviewer and<br>proof. They decide whether the proof is<br>last in the workflow.<br>To see your role and the roles of others Approver<br>The difference between a reviewer and approver is that the **approver** has the ability to give **final approval** on the<br>proof. They decide whether the proof is approved as is, or is returned to the designer with to-The difference between a reviewer and approver is that the **approver** has the ability to give **final approval** on the proof. They decide whether the proof is approved as is, or is returned to the designer with to-dos. The (including to the designer with to-dos. The approver is<br>proof. They decide whether the proof is approved as is, or is returned to the designer with to-dos. The approver is<br>last in the workflow.<br>To see your role and the rol proof. The<br>last in the<br>To see you<br>**Want t**<br>Displayed The difference between a reviewer and approver is that the **approver** has the ability to give **final approval** on the (i)<br>Whether the proof is annroved as is or is returned to the designer with to-do list. proof. They decide whether the proof is approved as is, or is returned to the designer with to-dos. The approver is<br>his about the proof is approved as is, or is returned to the designer with to-dos. The approver is  $t$  and continues on the approximation  $\alpha$ .

To see your role and the roles of others, click the proof info  $\mathbb i$  icon to see the workflow.

To see your role and the roles of others, click the proof info icon to see the workflow.

The difference between a gatekeeper and approver is that the approver has the ability to give **final approval** on the

### **EXAMPLE SOME VALUATE:** We are view the proof?

Displayed next to each reviewer in the workhow is the **inviter \*\***\* Icon.<br>If the icon is green you are able to share the proof with others. Add Rest-assured, only those in the workflow and the proof owners will be able  $\frac{1}{2}$  is green you are able to share the proof with  $\frac{1}{2}$  to see and comment on the proof  $\frac{1}{2}$ to see and comment on the proof\*. Displayed next to each reviewer in the workflow is the **inviter**  $\pm$ , icon. someone by simply entering their email address into the workflow. **Want to invite someone to review the proof?** To see your role and the roles of others, click the proof info i icon to see the workflow.<br> **Want to invite someone to review the proof?**<br>
Displayed next to each reviewer in the workflow is the **inviter +2.** icon.<br>
If the Want to invite someone to review the proof?<br>
Displayed next to each reviewer in the workflow is the inviter  $\frac{1}{2}$  icon.<br>
If the icon is green you are able to share the proof with others. Add<br>
someone by simply entering Displayed next to each reviewer in the workflow is the **inviter**  $+2$ , icon.<br>
If the icon is green you are able to share the proof with others. Add<br>
someone by simply entering their email address into the workflow.<br>
Rest-a Displayed next to each reviewer in the workhow is the inviter  $\frac{1}{2}$ . Icon.<br>
If the icon is green you are able to share the proof with others. Add<br>
someone by simply entering their email address into the workflow.<br>
Res **Want to invite someone to review the proof?**

*\*Forwarded email invitations or url links will not work for anyone who is not*  not work for anyone who is not officially added **Example 1 Servey Assets Assets Assets Assets Assets Assets Assets Assets Assets Assets Assets Assets to the proof.**  $\overline{\mathbf{r}}$ to the proof.  $R_{\text{e}}$  assumed, only the model of the proof of  $\mathbb{R}$ to the proof

To add a reviewer to your proof; click the proof info icon, then click the encircled plus sign above **your email and enter the reviewer(s) email in the designated box.**  *officially added to the proof. officially added to the proof. \*Forwarded email invitations or url links will not work for anyone who is not* 

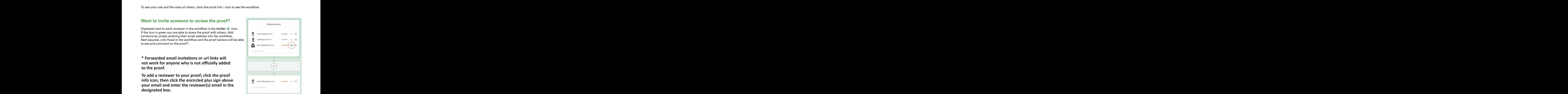

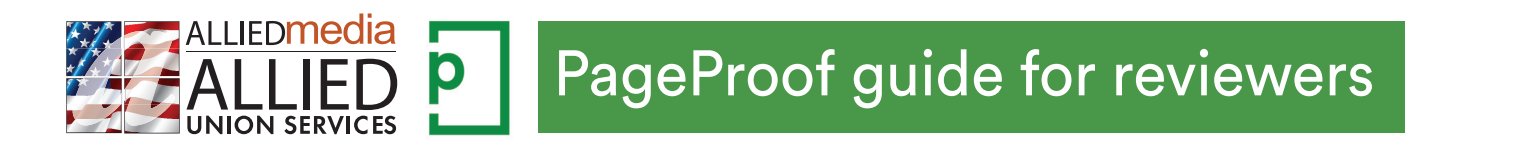

### **2. ADDING A COMMENT AND A COMMENT AND A COMMENT AND A COMMENT AND A COMMENT AND A COMMENT AND A COMMENT AND A COMMENT AND A COMMENT AND A COMMENT AND A COMMENT AND A COMMENT AND A COMMENT AND A COMMENT AND A COMMENT AND A 2. ADDING A COMMENT**

To add a comment, select the red pen  $\hat{\mathscr{S}}$  tool to the left of the proof, click on the proof and write your comment. Use the @ symbol in your comment to mention another reviewer. To add a comment, select the red pen  $\chi$  tool to the left of the pr When you receive a proof invitation email, click **VIEW PROOF**

Click the attachment  $\mathbb 0$  icon to add a file to your comment e.g a logo, image or revised copy. The sensor each comment  $\epsilon$  $\mathcal{L}$  the attachment is add a file to  $\mathcal{L}$  and a file to  $\mathcal{L}$  and a file to  $\mathcal{L}$ Click the attachment  $\mathbb U$  $\mathsf{p}$ .  $\mathsf{p}$   $\mathsf{p}$   $\mathsf{p}$  and  $\mathsf{p}$   $\mathsf{p}$   $\mathsf{p}$  and  $\mathsf{p}$   $\mathsf{p}$  and  $\mathsf{p}$   $\mathsf{p}$  and  $\mathsf{p}$   $\mathsf{p}$  and  $\mathsf{p}$  and  $\mathsf{p}$  and  $\mathsf{p}$  and  $\mathsf{p}$  and  $\mathsf{p}$  and  $\mathsf{p}$  and  $\mathsf{$ 

**1. RECEIVING A PROOF**

image of revised copy.<br>Click the zoom  $\, \mathscr{D} \,$  icon to view the proof in more detail and rotate. Click the send  $\triangleright$  icon for each comment you make. Click the zoom  $\mathcal P$  icon to view the proof in more detail and rotate.

When you are finished, click the green FINISHED button.

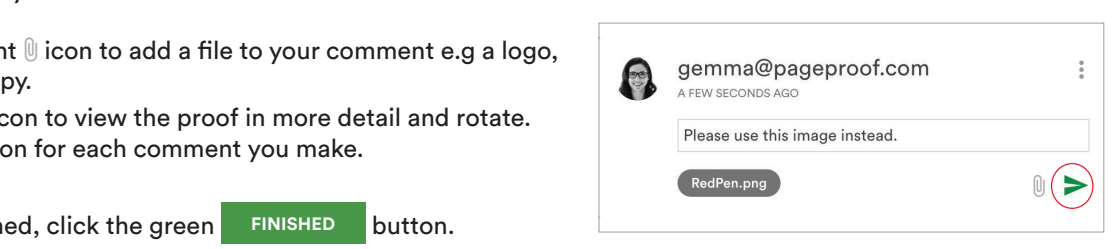

Red pen tip: **Click** to add a pin. **Click + drag** to add a line. **Click + drag** diagonally to add a box. Red pen tip: **Click** to add a pin. **Click + drag** to add a line. **Click + drag** diagonally to add a box. **What is your role? What is your role?**

**1. RECEIVING A PROOF**

#### **3. RETURNING A TO-DO LIST 3. RETURNING A TO-DO LIST** will let you know if you have been given a special role when you open the proof.

When reviewers are finished reviewing the proof and comments have been added, it is time for the approver to return a list of comments marked as red to-dos. When reviewers are finished reviewing the proof and comments have **k** 

Mark each comment as a red to-do  $\blacktriangledown$ . Comments you don't want actioned leave gray  $\Box$ . Mark each comment as a red to-do . Comments you don't want Mark each comment as a red to-do  $\bigvee$ . Comments you don't want  $T_{\rm H}$  actioned leave gray  $T_{\rm H}$  .  $\blacksquare$ 

approver to return a list of comments marked as red to-dos.

There is a mark all **MARK ALL** button for ease.

If you want to lock the proof whilst you review, click the lock  $\mathbin{\Box}$  icon this removes the red pen from other reviewers in the workflow. Write a reply the strep of  $\mathbb{Q}$ If you want to lock the proof whilst you review, click the lock  $\Box$  ' icon - which is a second to lock the proof whilst you review, click the lock  $\Box$  ' icon -

When you are finished, click the green **SEND TO-DO LIST** button. When you are finished, click the green **SEND TO-DO LIST** button. gatekeeper and approver **4. APPROVING A PROOF**

### gemma@pageproof.com A FEW SECONDS AGO Please change this image.  $\mathcal{O}(\mathcal{O}_\mathcal{A})$  and sends the to-do list. Those of other reviewers) and sends the to-do list. (including those of other reviewers) and sends the to-do list.

#### **4. APPROVING A PROOF 4. APPROVING A PROOF** The difference between a gatekeeper and approver is that the approver has the ability to give **final approval** on the proof. They decide whether the proof is, or is, or is, or is, or is, or is, or is, or is, or is, or is, or is, or is, or is, or is, or is, or is, or is, or is, or is, or is, or is, or is, or is, or is, or is, or is, or is, The difference between a gatekeeper and approver is that the approver has the ability to give **final approval** on the proof. They decide whether the proof is approved as is, or is returned to the designer with to-dos. The approver is

If you want to approve the proof, if there are comments, make sure they are marked as gray  $\Box$  .

Approver: When you are finished, click the green **APPROVE** button.

If you want to lock the proof whilst you review, click the lock  $\mathbin{\Box}^\cap$  icon -<br>this removes the red pen from other reviewers in the workflow. Approver: When you are finished, click the green **APPROVE** button. **Want to invite someone to review the proof? Want to invite someone to review the proof?**

**APPROVE & UNLOCK** button. The proof will move on in the workflow.

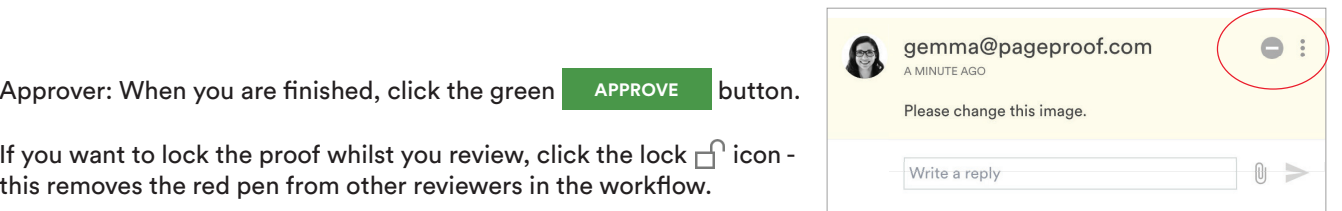

.<br>When the proof has been given final approval by the approver, the proof owners will be notified and the proof is  $\hbox{corner of the proof screen.}$ auto-archived into the approved area of the dashboard. To access your dashboard click the logo in the top left hand<br>carner of the areaf sersen corner of the proof screen. The dashboard area of the dashboard click the dashboard click the logo in the top left hand control to left hand control the top left hand control to left hand control to left hand control to le someone given imal applicating the applicati, the proof owners will be<br>Into the workflower of the shakker address into the workflow.  $\frac{1}{\sqrt{2}}$ If the icon is green you are able to share the proof with others. Add some approval by the approver, the provi owners will be hounded and and of the dashboard. To access your dashboard chek the logo in the top in

### corner of the proof screen. **5. GOING BACK TO A PROOF 5. GOING BACK TO A PROOF** *officially added to the proof. \*Forwarded email invitations or url links will not work for anyone who is not*

corner of the proof screen.

- **•** Click **VIEW PROOF** in the proof invitation email
- $\bullet$  Use the search  $\mathsf Q$  on the dashboard
- $\bullet$  Click the notifications  $\bigcirc$  icon on the dashboard to see recent activity on your proofs.

*officially added to the proof.*